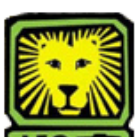

## $\exists$  How Do I? *Signoff on an Online Change of Major for a Student Athlete* (Athletics)

PeopleSoft Version 9

- 1. **Sign In to PeopleSoft version 9**. *Remember to use CAPS when entering your User ID.*
- 2. **To Signoff on a Change of Major click: Southeastern SA Data > Use > Change of Major- ATHL Sign-Off > Search**
- **3. Change of Major- ATHL Sign-Off page** will display if only one student is requesting a change. A list will be displayed if more than one student is requesting a change. You will need to select an EmplID from the list.

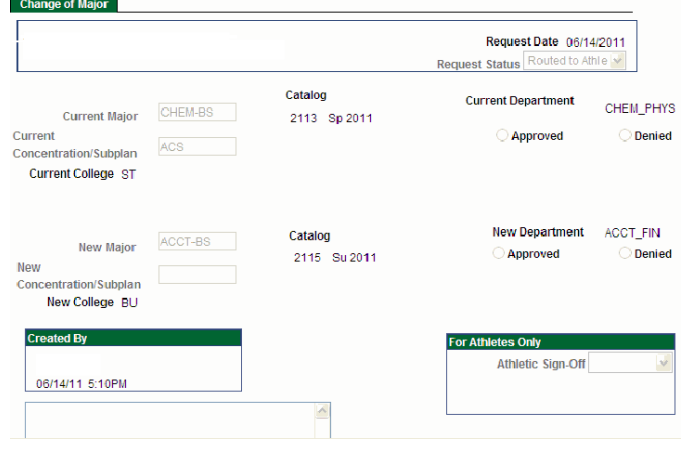

- **4. Click "Yes" In the Athletic Sign-Off box.**
- **5. Click the "Save" button.**
- 6. **Remember to Sign Out of PeopleSoft when you have finished your session**.

## **Change of Major Online Process:**

- Once undergraduate student request is submitted, an e-mail notification will be sent to the student's current department for approval.
- After the current department approves the change, an e-mail notification will be sent to the new department.
- $\bullet$  If the new department approves the change, an e-mail notification will be sent to the student and current department stating that the request to change the student's major has been approved.
- Students can check their LeoNet account periodically to confirm that their major has been changed. Please allow 1-2 business days for processing, once both departments have approved the request,
- Students must go to their academic department to make any changes to their major if they have applied to graduate or if they are seeking a double degree or a double major.
- If the student **is an athlete**, the request will be routed to the Athletic office before it moves to the current department for approval.
- If the student has been suspended or has been discontinued for nonattendance, to the university, the student must reapply to the university.